# 奥迪-车载 ETC 重新激活

## ——微信小程序"e 高速"说明

#### 一、 应用场景

该功能适用于已安装并激活成功的 ETC 出现因脱落、挪动或拆卸等行为, 导 致 ETC 无法正常使用,且电子标签屏幕显示"已拆卸"时的重新安装激活操作。

#### 二、 适用版本

该功能支持 IOS: v4.4.0、Android: v4.4.8 及以上版本。

#### 三、 功能说明

该功能位于"e 高速"小程序首页, "OBU 重新安装"功能。可通过该功能, 对已脱落或拆卸的 ETC 电子标签进行重新安装与激活操作。

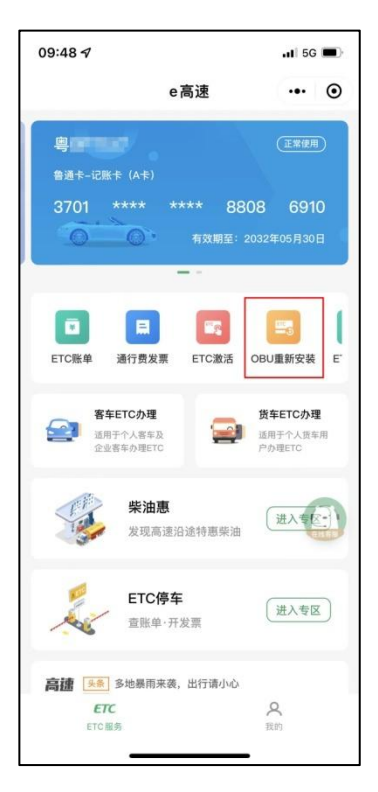

ETC 重新安装时,需用户在完成设备校验后上传含有车牌的车头正面照及车 主行驶证并进行资料审核,审核通过的用户,可对 ETC 进行重新激活操作。

#### 四、 操作流程

1. 设备安装

用户需先确保需要重新安装激活的 ETC 已安装至前挡风玻璃合适的位置, 并与前挡风玻璃完全贴合。

ETC 安装完成后,点击页面中"下一步"按钮进入下一步操作。

2. 验证设备

开启 ETC 蓝牙与手机蓝牙, 点击"验证设备"按钮, 进行验证。验证设备 时需先选择所要待验证 ETC 的名称, 如 "ETC-KDD-XXXX"。

3. 上传照片

设备验证通过后,进入上传照片流程。该流程内,要求用户上传车主身份证 及车辆行驶证照片,请确保上传照片清晰无遮挡。照片上传完毕后,点击"下一 步"按钮,提交资料等待人工审核。

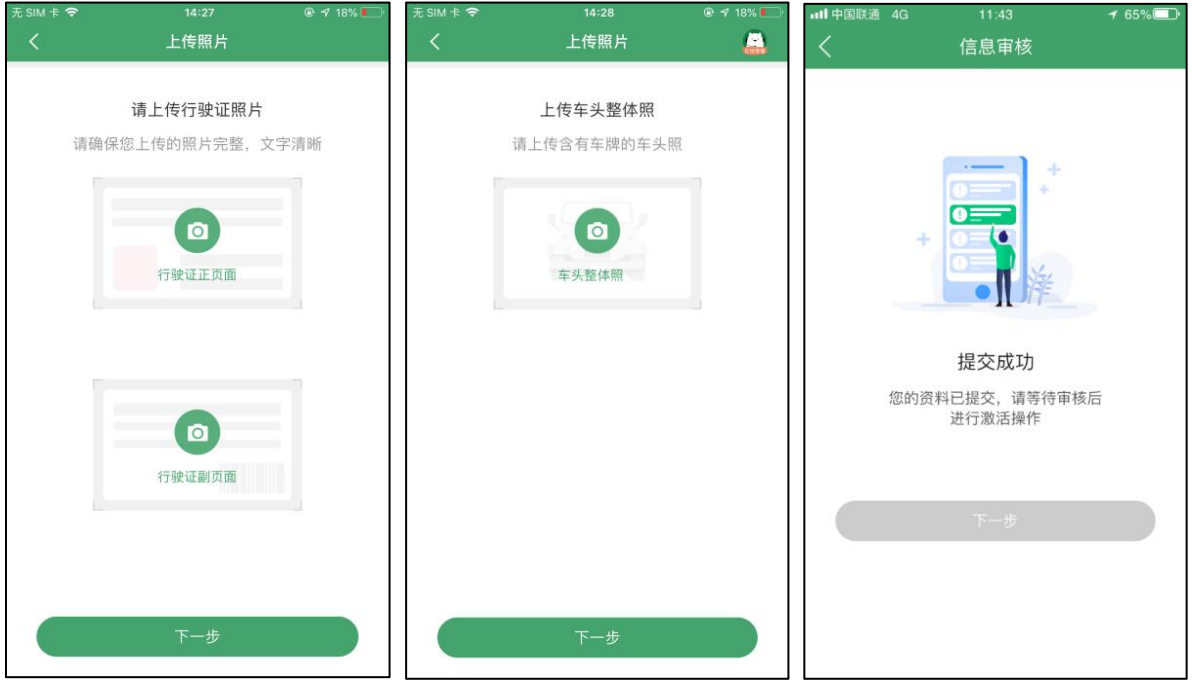

4. 资料审核

用户上传重新安装资料,需进行人工审核。审核成功后,可点击页面中"下 一步"按钮进行重新激活操作;若审核失败,将会提示失败原因,用户可通过页 面中"修改信息"按钮对驳回订单进行修改后,再次提交等待审核。

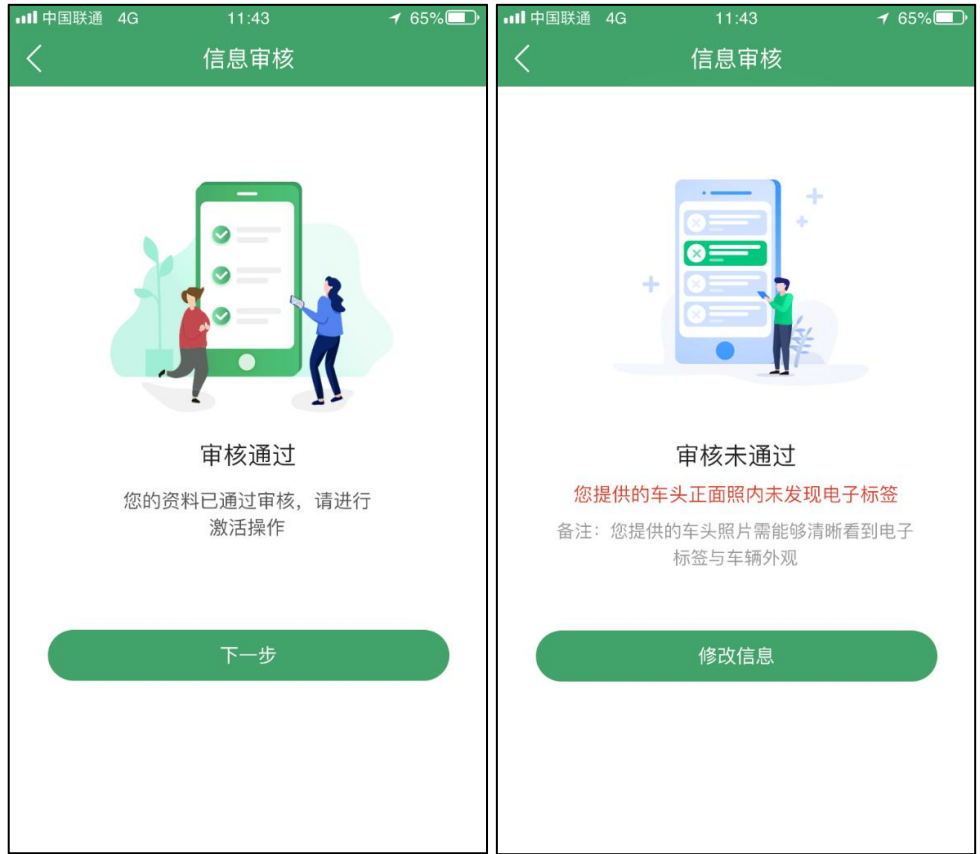

5. 设备激活

审核通过的用户,可点击信息审核页面中"下一步"按钮,进入 OBU 重新 激活页面。激活时需 ETC 蓝牙, 同时开启手机蓝牙, 点击页面中"写入车辆信 息"按钮, 进行 ETC 重新激活操作。激活时需先选择所要激活 ETC 的名称, 如 "ETC-KDD-XXXX"。

在激活过程中,请勿关闭手机或 ETC 蓝牙,且需保持手机网络情况通常良 好。激活成功后,系统自动跳转至激活成功页面。

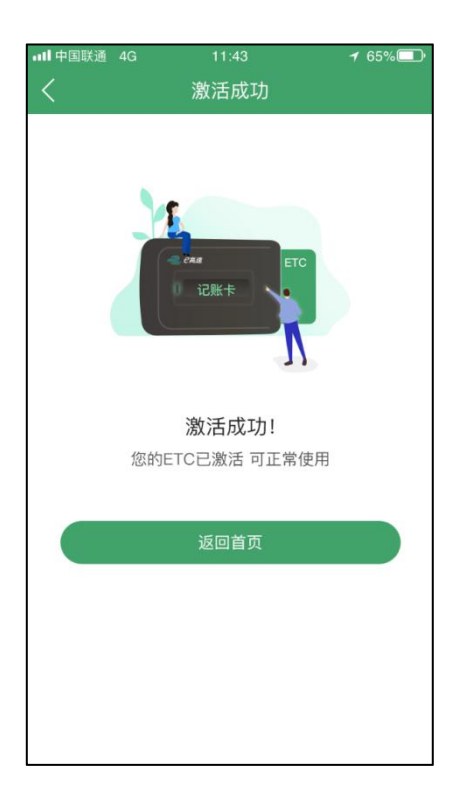

### 6. 查看激活历史

用户可通过"OBU 重新安装"功能首页下方的"查看激活历史"按钮, 查 看 OBU 重新激活历史。进入该功能后,将为用户展示 ETC 重新激活历史列表。

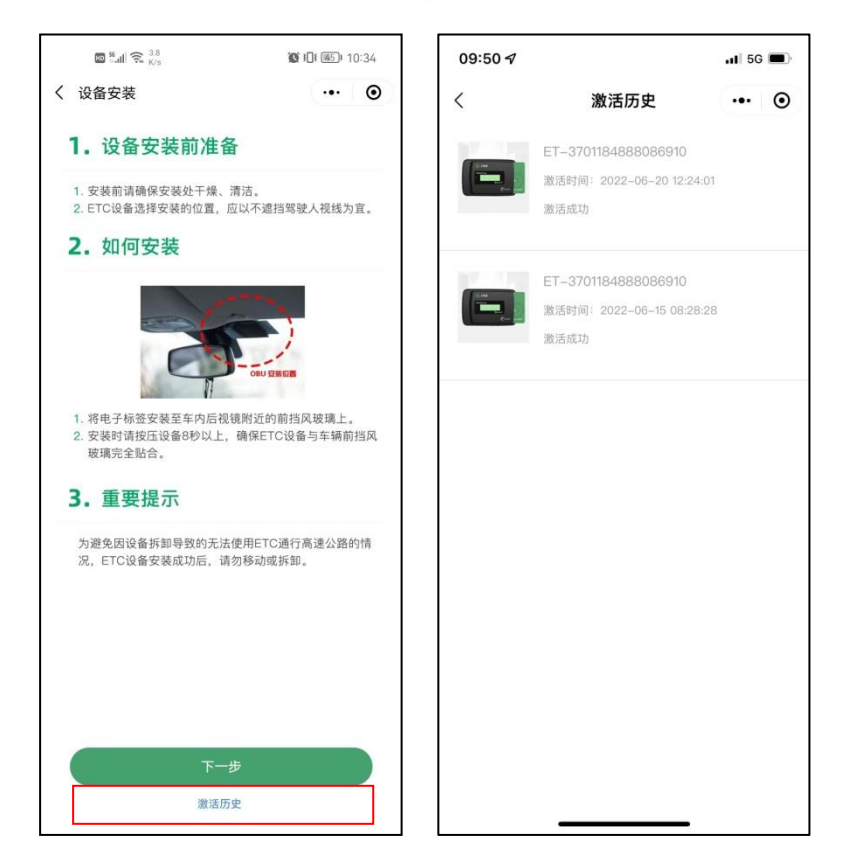